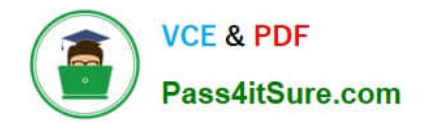

# **TDS-C01Q&As**

Tableau Desktop Specialist

# **Pass Tableau TDS-C01 Exam with 100% Guarantee**

Free Download Real Questions & Answers **PDF** and **VCE** file from:

**https://www.pass4itsure.com/tds-c01.html**

100% Passing Guarantee 100% Money Back Assurance

Following Questions and Answers are all new published by Tableau Official Exam Center

**C** Instant Download After Purchase

**83 100% Money Back Guarantee** 

- 365 Days Free Update
- 800,000+ Satisfied Customers  $\epsilon$  or

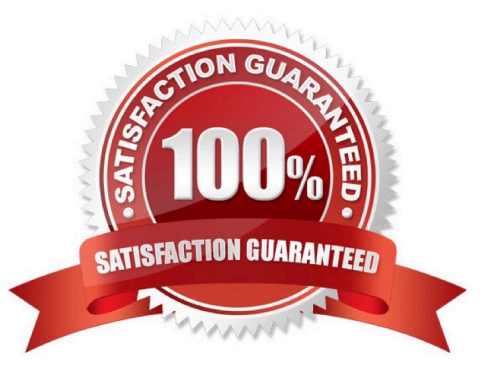

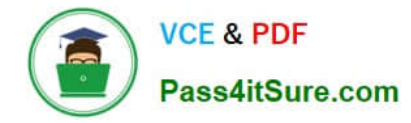

#### **QUESTION 1**

Which aggregation is available without requiring a table calculation or calculated field?

- A. Percent of total
- B. Running total
- C. Sample covariance
- D. Standard deviation

Correct Answer: D

#### **QUESTION 2**

Which chart type uses automatically generated sizes that cannot be resized by using the Marks card?

- A. Area charts
- B. Treemaps
- C. Histograms
- D. Pie charts
- Correct Answer: A

#### **QUESTION 3**

charts are typically used to represent accumulated totals over time and are the conventional way to display stacked lines.

- A. Line
- B. Area
- C. Gantt
- D. Bullet
- Correct Answer: B

According to the official Tableau documentation:

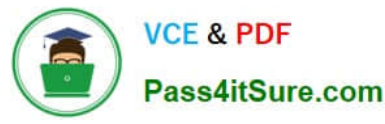

An area chart is a line chart where the area between the line and the axis are shaded with a color. These charts are typically used to represent accumulated totals over time and are the conventional way to display stacked lines. Follow the steps below to create an area chart.

The basic building blocks for an area chart are as follows:

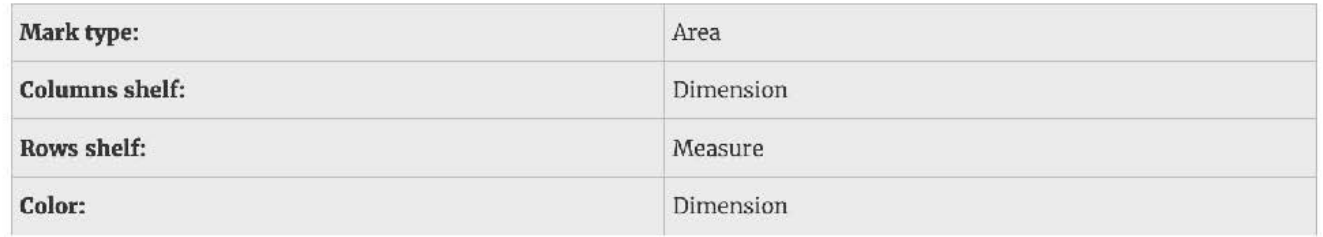

#### **QUESTION 4**

Which of the following is a valid way to create Sets in Tableau?

A. In the Data pane, right-click a dimension and select Create > Set.

B. In the Tableau Main Menu, Choose Worksheet and select Create > Set

C. In the Tableau Main Menu, choose Dashboard and select Create > Set

D. In the Data pane, right-click a measure and select Create > Set.

Correct Answer: A

There are two types of sets: dynamic sets and fixed sets. The members of a dynamic set change when the underlying data changes. Dynamic sets can only be based on a single dimension.

To create a dynamic set:

1) In the Data pane, right-click a dimension and select Create > Set.

2) In the Create Set dialog box, configure your set. You can configure your set using the following tabs:

General: Use the General tab to select one or more values that will be considered when computing the set.

You can alternatively select the Use all option to always consider all members even when new members are added or removed.

None of the other options exist, and therefore are incorrect answers.

Reference: https://help.tableau.com/current/pro/desktop/en-us/sortgroup\_sets\_create.htm

#### **QUESTION 5**

You may create a context filter to:

A. To create a dependent filter

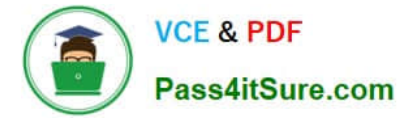

- B. Improve performance
- C. To replace a data source filter
- D. Create a dependent numerical or top N filter

Correct Answer: BD

Important question! You cannot use a context filter to replace a data source filter since each filter type has its own use case. Also, a content filter is an Independent filter and all other filters are called dependent since they only process the data that passes through a context filter.

According to the official documentation : Reference: https://help.tableau.com/current/pro/desktop/enus/filtering\_context.htm

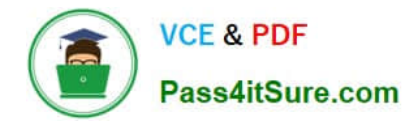

# Improve View Performance with Context Filters

Version: 2020.3

Applies to: Tableau Desktop, Tableau Online, Tableau Server

By default, all filters that you set in Tableau are computed independently. That is, each filter accesses all rows in your data source without regard to other filters. However, you can set one or more categorical filters as context filters for the view. You can think of a context filter as being an independent filter. Any other filters that you set are defined as dependent filters because they process only the data that passes through the context filter.

You may create a context filter to:

- Improve performance If you set a lot of filters or have a large data source, the queries can be slow. You can set one or more context filters to improve performance.
- Create a dependent numerical or top N filter You can set a context filter to include only the data of interest, and then set a numerical or a top N filter.

For example, suppose you're in charge of breakfast products for a large grocery chain. Your task is to find the top 10 breakfast products by profitability for all stores. If the data source is very large, you can set a context filter to include only breakfast products. Then you can create a top 10 filter by profit as a dependent filter, which would process only the data that passes through the context filter.

Note: As of Tableau 9.0, context filters no longer create temporary tables, except for generic ODBC data sources and customized data sources.

## **Create Context Filters**

To create a context filter, select Add to Context from the context menu of an existing categorical filter. The context is computed once to generate the view. All other filters are then computed relative to the context. Context filters:

- Appear at the top of the Filters shelf.
- Are identified by a gray color on the Filters shelf.
- Cannot be rearranged on the shelf.

As shown below, the Ship Mode dimension is set to be the context for a view. The Region filter is computed using only the data that passes through Ship Mode.

You can modify a context filter by:

- Removing the field from the Filters shelf If other context filters remain on the shelf, a new context is computed.
- Editing the filter A new context is computed each time you edit a context filter.
- · Selecting Remove from Context The filter remains on the shelf as a standard filter. If other context filters remain on the shelf, a new context is computed.

# Speed up Context Filters

To improve performance of context filters, especially on large data sources, follow these general rules.

- Using a single context filter that significantly reduces the size of the data set is much better than applying many context filters. In fact, if a filter does not reduce the size of the data set by one-tenth or more, it is actually worse to add it to the context because of the performance cost of computing the context.
- Complete all of your data modeling before creating a context. Changes in the data model, such as converting dimensions to measures, require recomputing the context.
- Set the necessary filters for the context and create the context before adding fields to other shelves. Doing this work first makes the queries that are run when you drop fields on other shelves much faster.
- · If you want to set a context filter on a date you can use a continuous date. However, using date bins like YEAR(date) or context filters on discrete dates are very effective.

#### **QUESTION 6**

What are two characteristics of relationships? (Choose two.)

- A. Relationships will query every table in a data model regardless of whether the fields are in the visualization.
- B. Relationships will query only the tables and fields needed to create a visualization.
- C. Relationships are only supported when using extracts.
- D. Relationships are aware automatically of the native level of detail of logical tables.

#### Correct Answer: BD

https://help.tableau.com/current/pro/desktop/en-us/relate\_tables.htm

#### **QUESTION 7**

Which statement accurately describes adding a dashboard layout for a mobile device?

A. Dashboards designed in portrait mode are optimal for viewing on a phone.

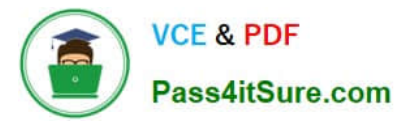

- B. Dashboard device layout changes will be saved between workbooks.
- C. Only workbooks published to Tableau Online support mobile layouts.
- D. Dashboard changes made for one device layout apply to other device layouts.

Correct Answer: A

A correct portrait for mobile and landscape for tablet

#### **QUESTION 8**

Which of the following would you use to connect to multiple tables in a single data source at once?

- A. A Blend
- B. A Hierarchy
- C. A Set
- D. A Join

Correct Answer: D

The data that you analyze in Tableau is often made up of a collection of tables that are related by specific fields (that is, columns). Joining is a method for combining data on based on those common fields. The result of combining data using a join is a virtual table that is typically extended horizontally by adding columns of data. For example, consider the following two tables originating from a single data source:

#### Table 1

Table 2

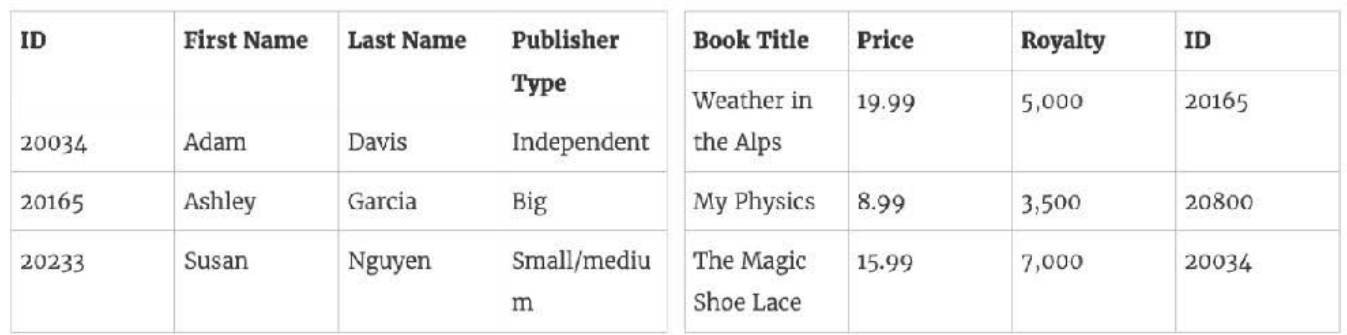

We can combine these 2 tables, simply by joining the tables on ID to answer questions like, "How much was paid in royalties for authors from a given publisher?". By combining tables using a join, you can view and use related data from different tables in your analysis.

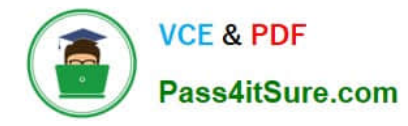

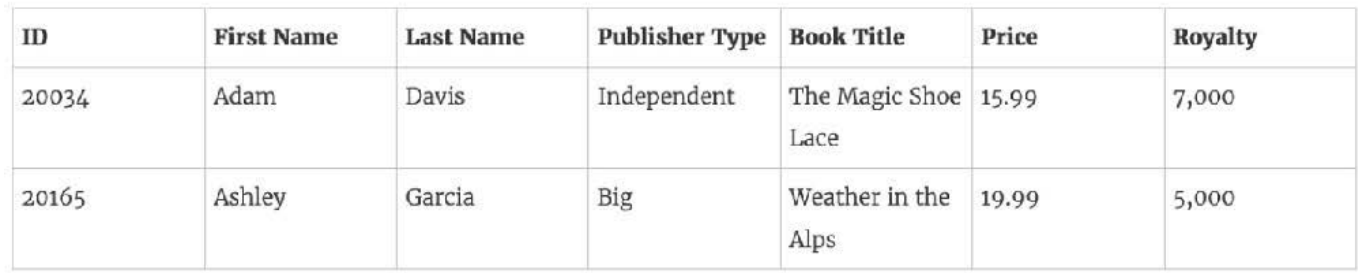

Reference: https://help.tableau.com/current/pro/desktop/en-us/joining\_tables.htm

#### **QUESTION 9**

You just added this field to the Columns shelf.

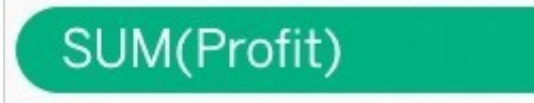

What will this create?

- A. A vertical header
- B. A horizontal axis
- C. A vertical axis
- D. A horizontal header

Correct Answer: B

We know that continuous fields will always create an axis, so options stating \\'header\\' are automatically eliminated. For our question, see below: Teams Had the question asked us to place this pill on the Rows shelf instead, we would\\'ve gotten a different answer:

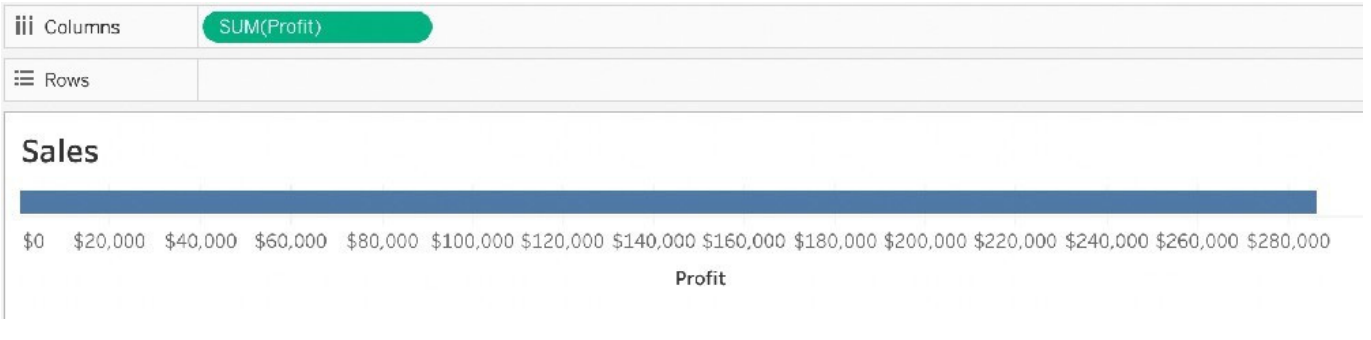

#### **QUESTION 10**

How can you MANUALLY assign geographic roles to a dimension from the data pane?

A. Edit the config file in My Documents-> MyTableauRepository for a quick fix

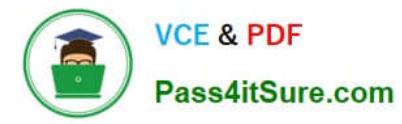

- B. Right click it-> Geographic role-> and then assign the appropriate geographic role
- C. Edit the data source manually for a quick resolution
- D. Right click it-> Edit Default properties-> Assign geographic roles

#### Correct Answer: B

From the data pane, simply right click on the dimension, choose geographic role, and then select the appropriate role as follows:

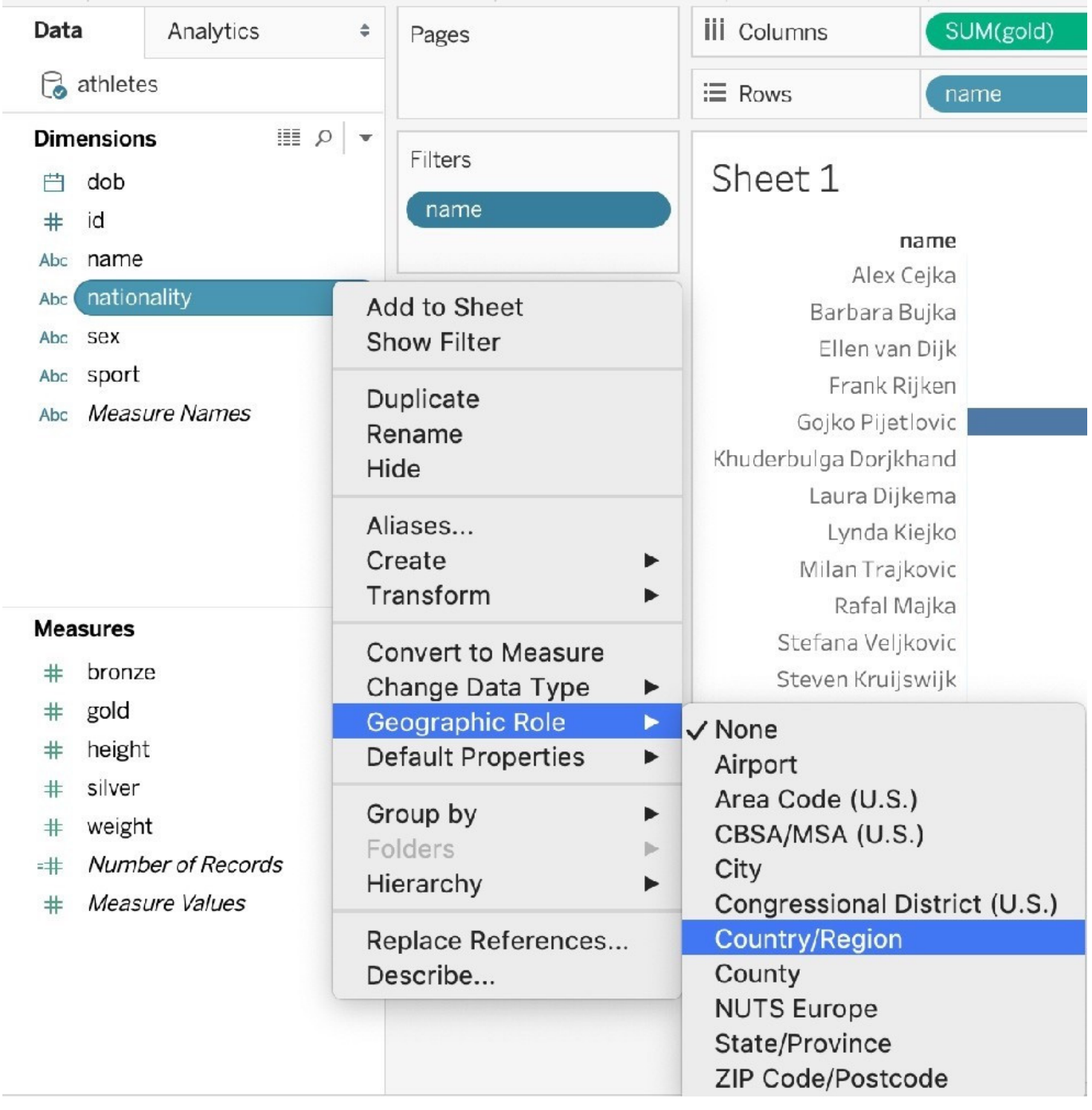

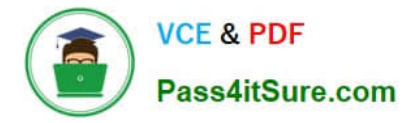

#### **QUESTION 11**

Broadly speaking, after an importing a dataset in Tableau Desktop, all fields in it are broken down into

A. Dimensions and Measures

\_\_\_\_\_\_\_\_\_\_\_\_\_\_\_\_\_\_\_\_\_\_\_

- B. Rows and Columns
- C. Labels and Values
- D. Numbers and Headers
- Correct Answer: A

When you connect to a new data source, Tableau assigns each field in the data source as dimension or measure in the Data pane, depending on the type of data the field contains. You use these fields to build views of your data.

### About data field roles and types

Data fields are made from the columns in your data source. Each field is automatically assigned a data type (such as integer, string, date), and a role: Discrete Dimension or Continuous Measure (more common), or Continuous Dimension or Discrete Measure (less common).

- · Dimensions contain qualitative values (such as names, dates, or geographical data). You can use dimensions to categorize, segment, and reveal the details in your data. Dimensions affect the level of detail in the view.
- · Measures contain numeric, quantitative values that you can measure. Measures can be aggregated. When you drag a measure into the view, Tableau applies an aggregation to that measure (by default).

Reference: https://help.tableau.com/current/pro/desktop/en-us/datafields\_typesandroles.htm

#### **QUESTION 12**

True or False: You get different filtering options for categorical and quantitative data

- A. True
- B. False
- Correct Answer: A

Yes! We get different options for filtering depending on whether we use a categorical data (think dimension) or quantitative data (think measure).

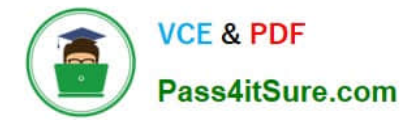

#### Filter categorical data (dimensions)

Dimensions contain discrete categorical data, so filtering this type of field generally involves selecting the values to include or exclude.

When you drag a dimension from the Data pane to the Filters shelf in Tableau Desktop, the following Filter dialog box appears:

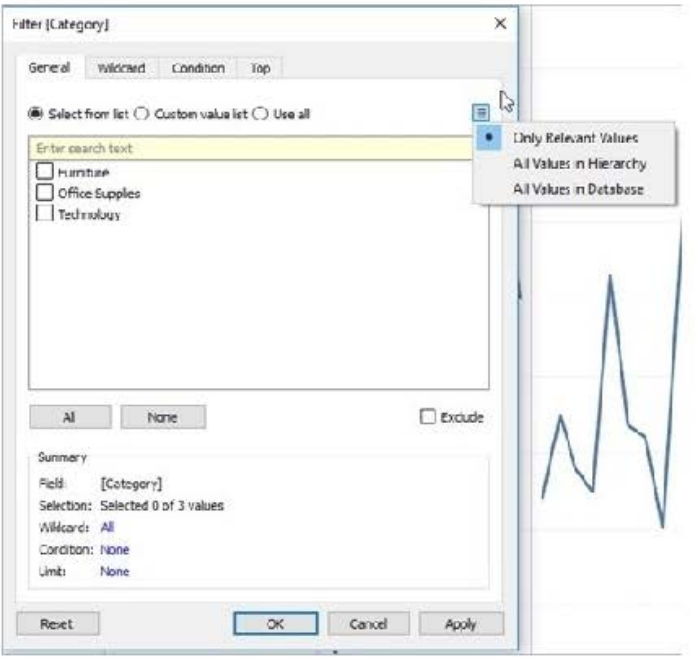

In Tableau Desktop, there are four tabs in the dialog box, and one tab in Tableau Online and Tableau Server.

- . General: Use the General tab to select the values you want to include or exclude.
- . Wilcard (Tableau Desktop only) Use the Wildcard tab to define a pattern to filter on. For example, when filtering on email addresses you might want to only include emails from a specific domain. You can define a wildcard filter that ends with "@gmail.com" to only include Google email addresses.
- . Condition (Tableau Desktop only): Use the Condition tab in the Filter dialog box to define rules to filter by. For example, in a view showing the average Unit Price for a collection of products, you may want to only show the Products that have an average unit price that is greater than or equal to \$25. You can use the built-in controls to write a condition or you can write a custom formula.
- . Top (Tableau Desktop only): Use the Top tab in the Filter dialog box to define a formula that computes the data that will be included in the view. For example, in a view that shows the average Time to Ship for a collection of products, you can decide to only show the top 15 products by Sales. Rather then having to define a specific range for Sales (e.g., greater than \$100,000), you can define a limit (top 15) that is relative to the other members in the field (products).

Important Note: Each tab adds additional definitions to your filter. For example, you can select to exclude values under the General tab, and also add limits under the Top tab. Selections and configurations from both tabs are applied to your filter.At any time, you can see the definitions of your filter under Summary on the General tab.

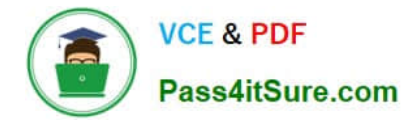

### Filter quantitative data (measures)

Measures contain quantitative data, so filtering this type of field generally involves selecting a range of values that you want to include.

When you drag a measure from the Data pane to the Filters shelf in Tableau Desktop, the following dialog box appears:

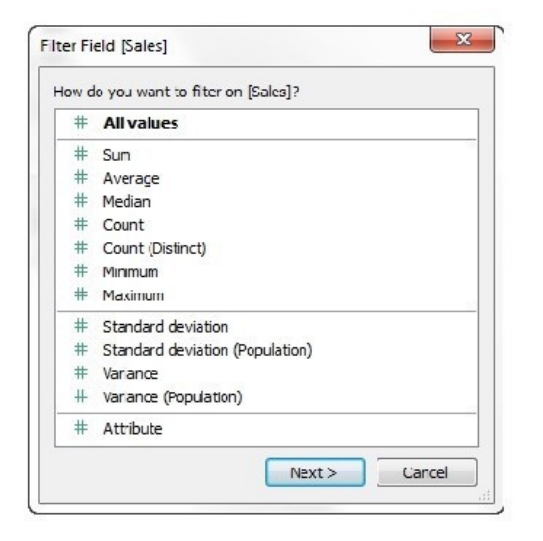

Select how you want to aggregate the field, and then click Next.

In the subsequent dialog box, you're given the option to create four types of quantitative filters:

Range of Values: Select the Range of Values option to specify the minimum and maximum values of the range to include in the view. The values you specify are included in the range.

At Least: Select the At Least option to include all values that are greater than or equal to a specified minimum value. This type of filter is useful when the data changes often so specifying an upper limit may not be possible.

At Most: Select the At Most option to include all values that are less than or equal to a specified maximum value. This type of filter is useful when the data changes often so specifying a lower limit may not be possible.

Special: Select the Special option to filter on Null values. Include only Null values, Non-null values, or All Values.

Note: If you have a large data source, filtering measures can lead to a significant degradation in performance. It is sometimes much more efficient to filter by creating a set containing the measure and then apply a filter to the set. For more information about creating sets, see Create Sets  $\Box$ .

Note: If you have a large data source, filtering measures can lead to a significant degradation in performance. It is sometimes much more efficient to filter by creating a set containing the measure and then apply a filter to the set. For more information about creating sets, see Create Sets

Reference: https://help.tableau.com/current/pro/desktop/en-us/filtering.htm

#### **QUESTION 13**

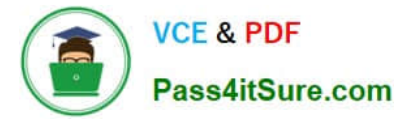

\_\_\_\_\_\_\_\_\_\_\_\_\_\_\_\_ is hosted by Tableau to share our visualisations publically with the world.

- A. Tableau Reader
- B. Tableau Desktop
- C. Tableau Server
- D. Tableau Public
- Correct Answer: D

Tableau Public is a free service that lets anyone publish interactive data visualizations to the web. Visualizations that have been published to Tableau Public ("vizzes") can be embedded into web pages and blogs, they can be shared via social media or email, and they can be made available for download to other users. Check it out : https://public.tableau.com/en-us/s/

#### **QUESTION 14**

Which two types of fields appear blue? (Choose two.)

- A. Continuous measures
- B. Discrete dimensions
- C. Discrete measures
- D. Continuous dimensions
- Correct Answer: BC

Blue is used for all DISCRETE fields, both dimensions and measures

#### **QUESTION 15**

What should you use to create an axis in a visualization?

- A. A measure
- B. A parameter
- C. A dimension
- D. A filter
- Correct Answer: A

[Latest TDS-C01 Dumps](https://www.pass4itsure.com/tds-c01.html) [TDS-C01 Practice Test](https://www.pass4itsure.com/tds-c01.html) [TDS-C01 Exam Questions](https://www.pass4itsure.com/tds-c01.html)